**ACTUALIZACIÓN DE INFORMACIÓN PERSONAL**

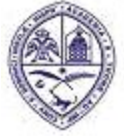

PRIMADA DE AMERICA/ Fundada el 28 de Octubre de 1538

### **INTRODUCCION**

Este documento tiene como objetivo orientar a los estudiantes sobre los pasos a seguir, para actualizar sus datos personales en la plataforma de Autoservicio en la sección de "Información Personal".

## **1.- INGRESO A AUTOSERVICIO**

Autoservicio ha sido actualizado a la versión 9, mostrando diferencias con su versión anterior, tanto en la apariencia y disposición de su menú de opciones y funcionalidades.

1.1.- Ingrese a Autoservicio colocando su ID o matrícula y su contraseña de siempre y luego haciendo clic en el botón "Acceder".

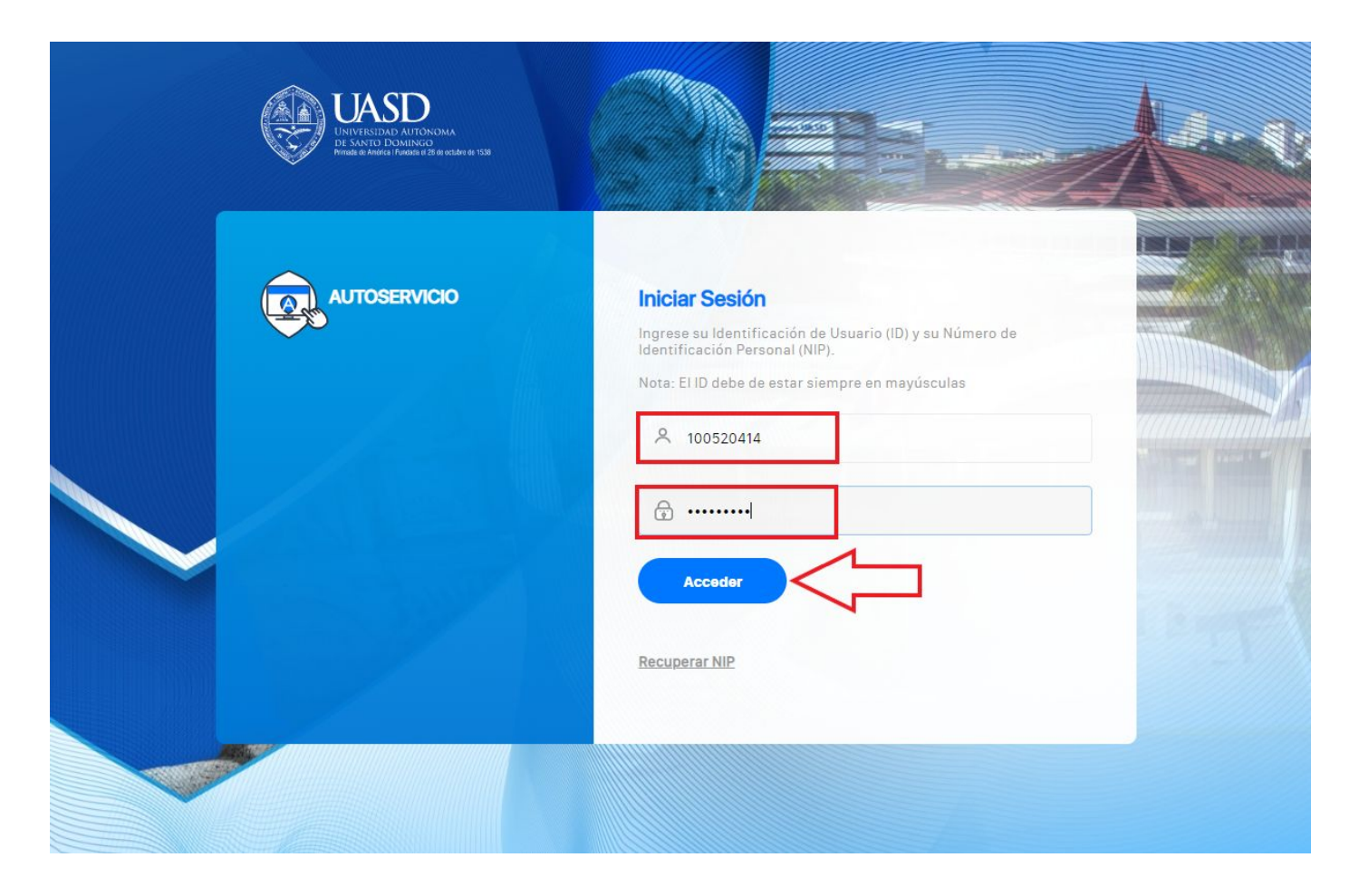

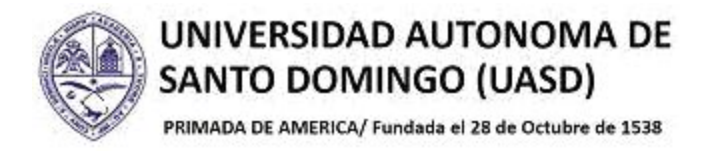

### 1.2.- Haga clic sobre la opción "Información Personal".

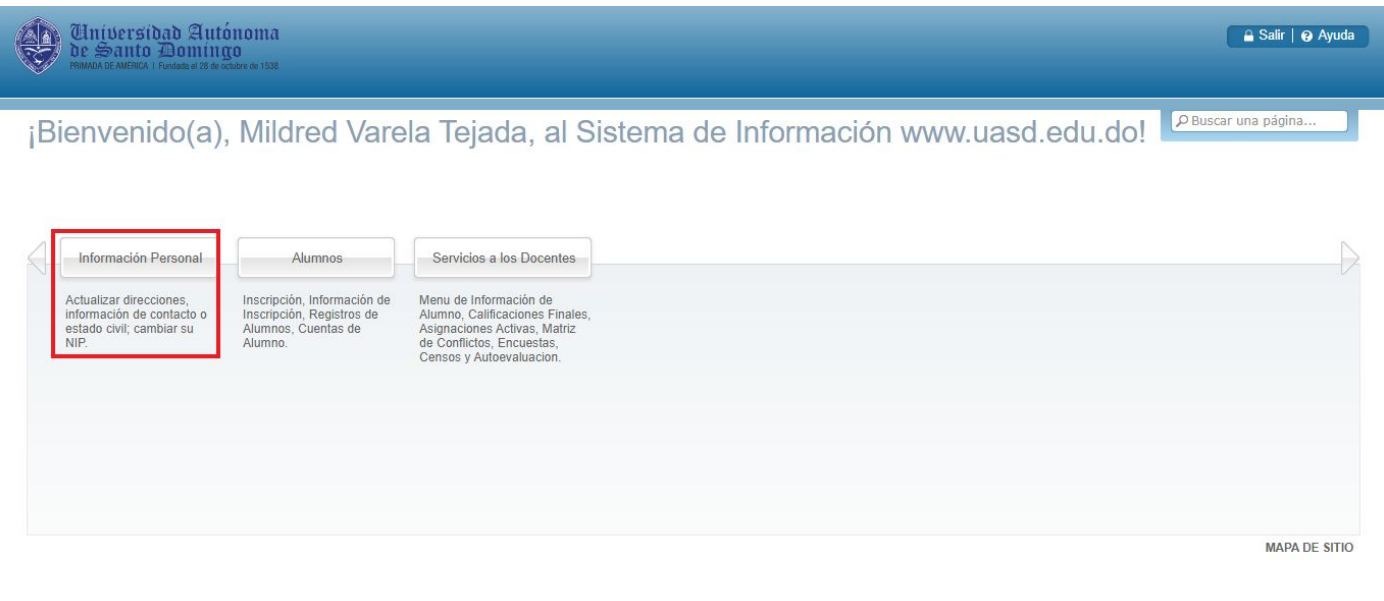

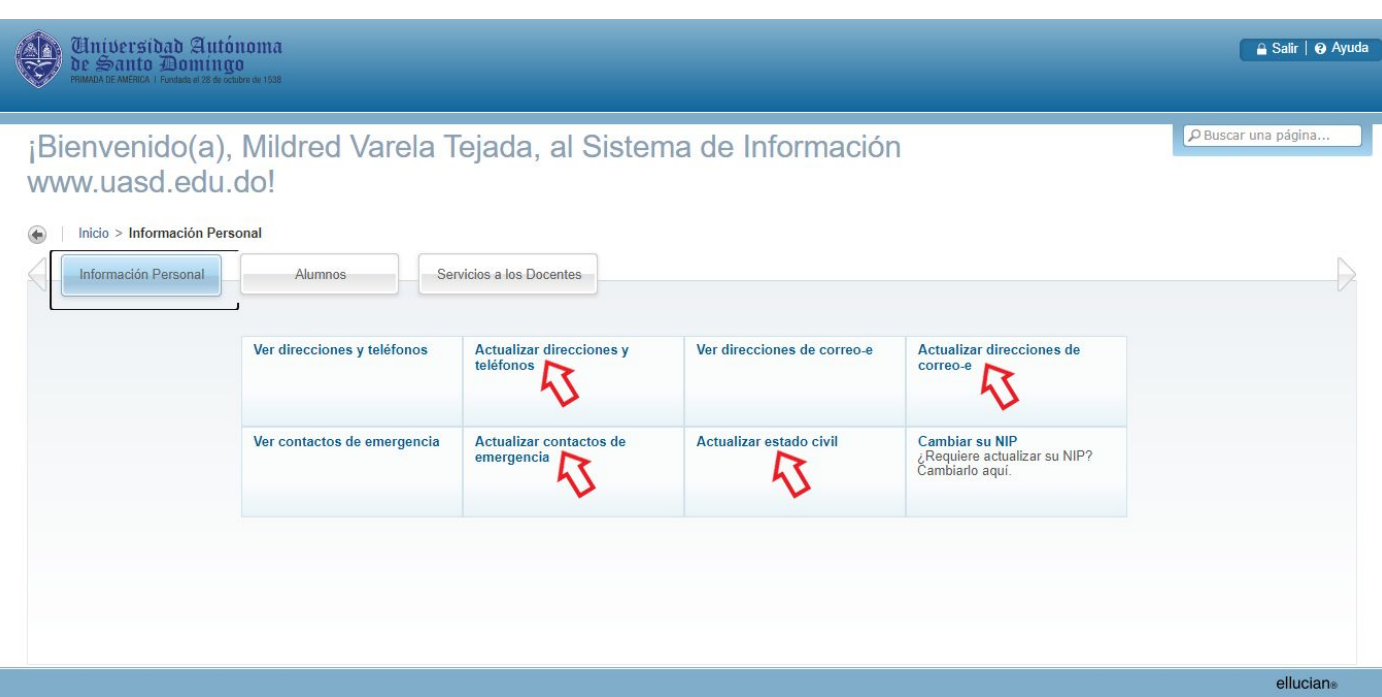

ellucian®

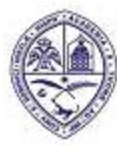

PRIMADA DE AMERICA/ Fundada el 28 de Octubre de 1538

# **2.- ACTUALIZAR DIRECCIÓN Y TELÉFONOS**

2.1.- Para actualizar su dirección y teléfonos, haga clic sobre la opción "Actualizar direcciones y teléfonos".

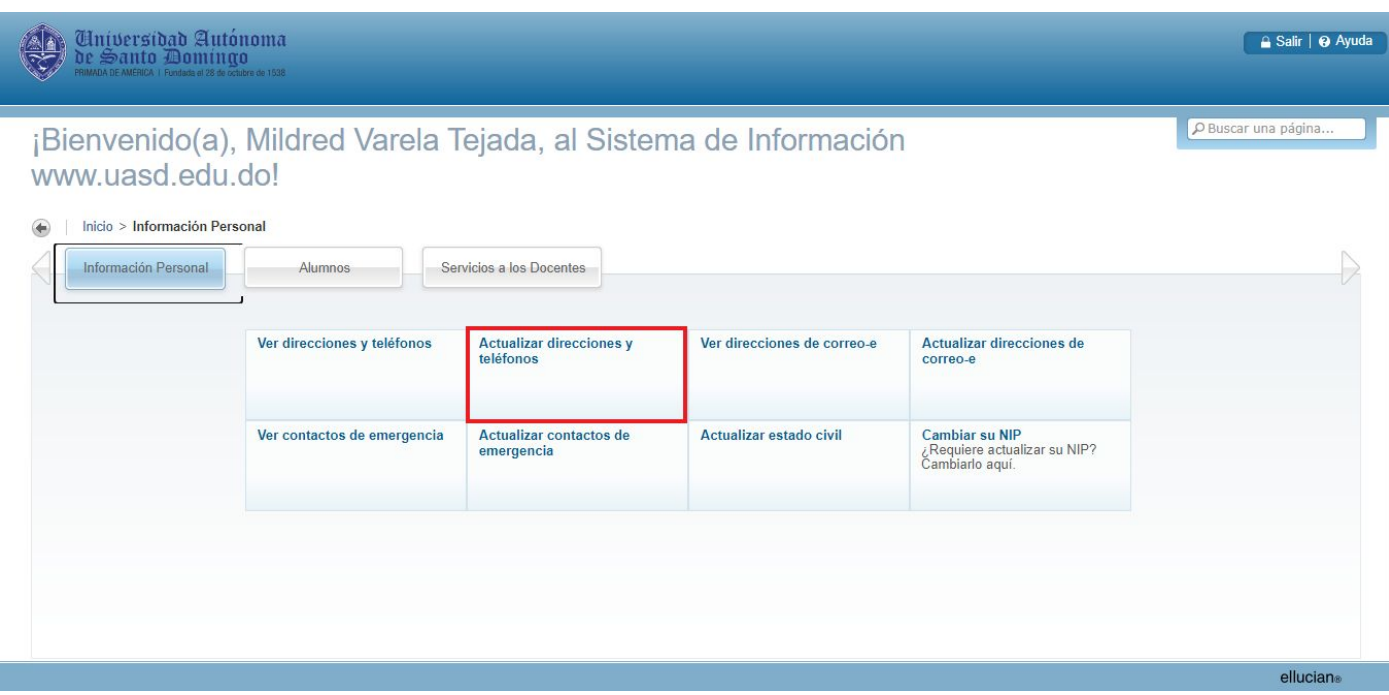

2.2.- Para actualizar dirección o teléfonos ya registrados, sólo debe dar clic en la opción color azul que desea modificar.

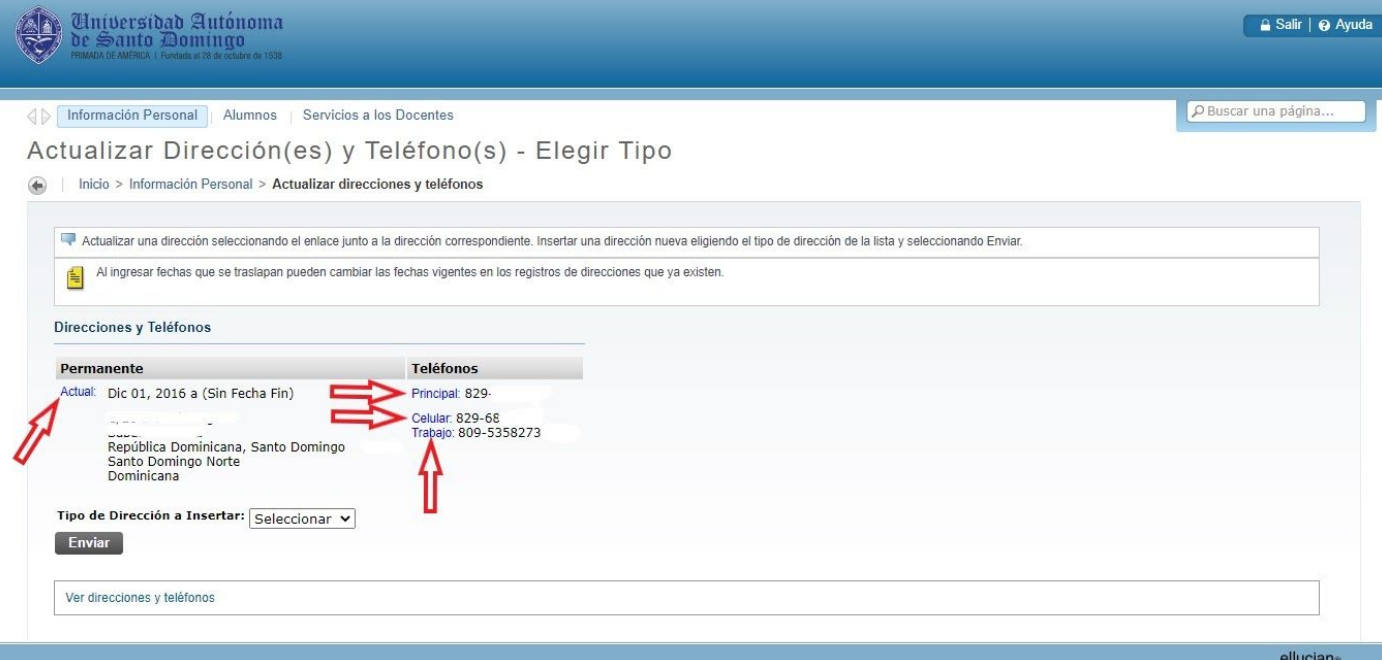

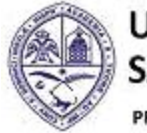

PRIMADA DE AMERICA/ Fundada el 28 de Octubre de 1538

2.3.- En la siguiente pantalla le mostrará toda la información registrada (dirección y teléfonos), puede modificar los datos, también eliminarlos, sólo debe marcar la casilla "Eliminar esta Dirección" ✓ y "Enviar".

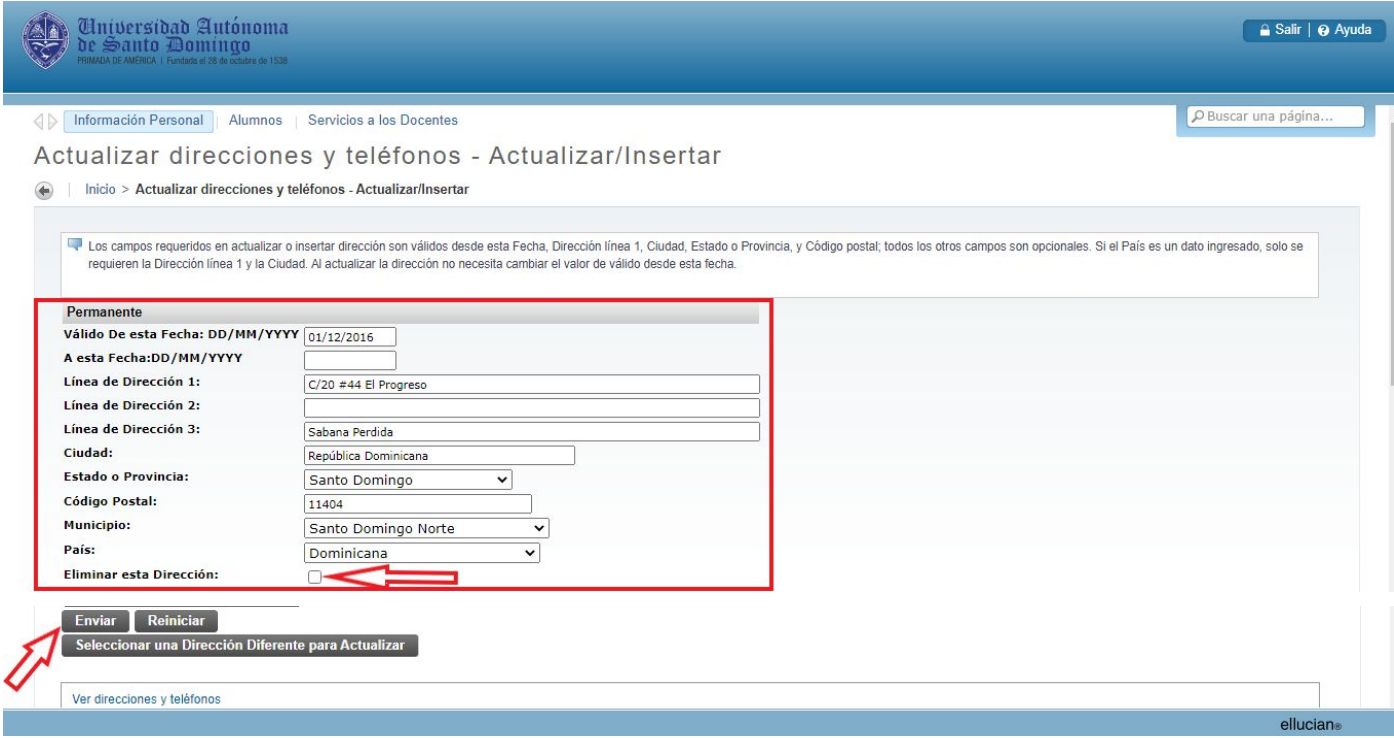

2.4.- Para agregar la nueva dirección y teléfono debe insertar un tipo de dirección (Padres o Permanente) y "Enviar".

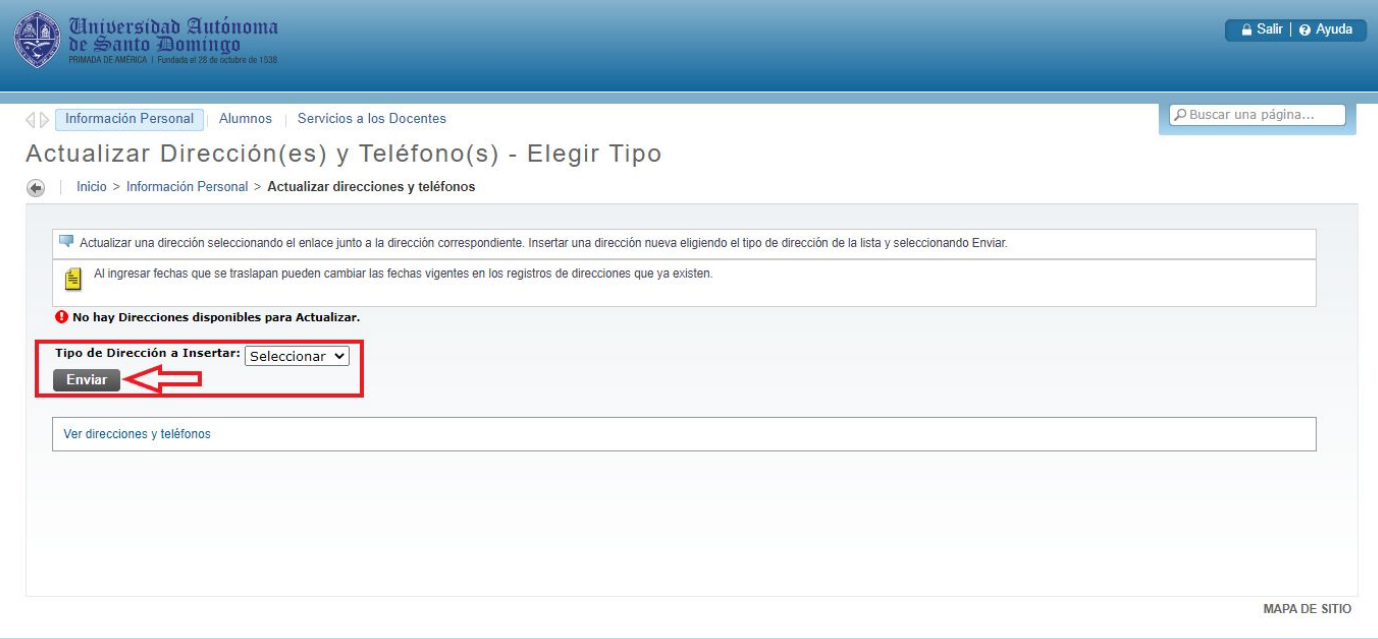

elluciane

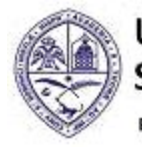

PRIMADA DE AMERICA/ Fundada el 28 de Octubre de 1538

2.5.- En la nueva pantalla debe colocar la nueva dirección y teléfonos a guardar, al finalizar de completar los datos, debe hacer clic en el botón "Enviar"..

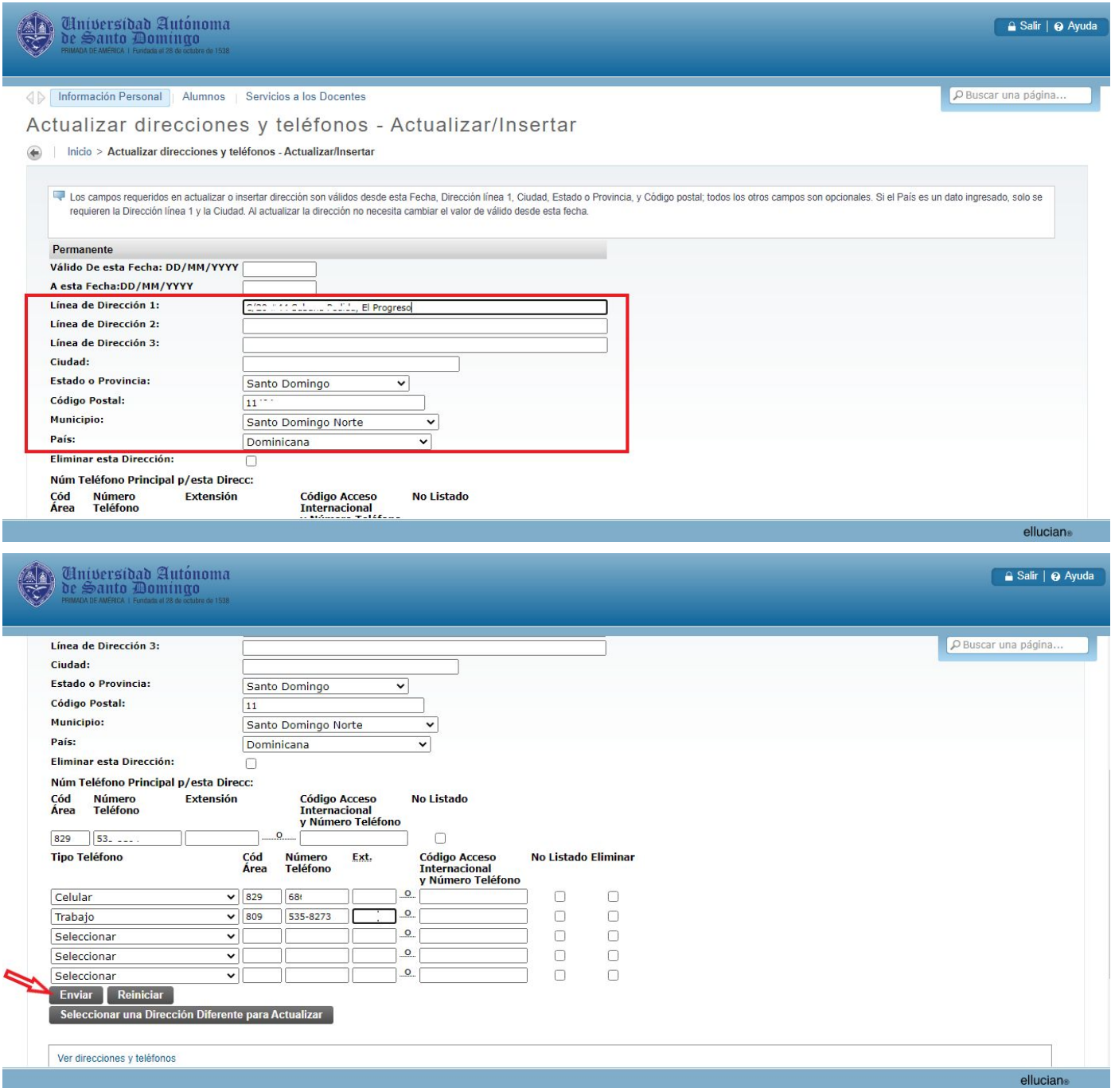

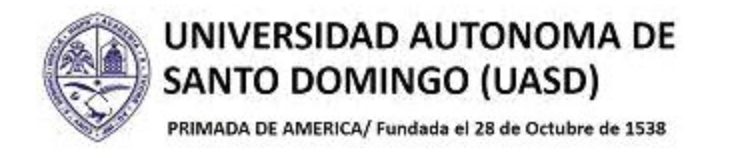

#### **3.- ACTUALIZAR DIRECCIONES DE CORREO-E**

3.1.- Para actualizar su dirección de correo (e-mail), haga clic sobre la opción "Actualizar direcciones de correo-e".

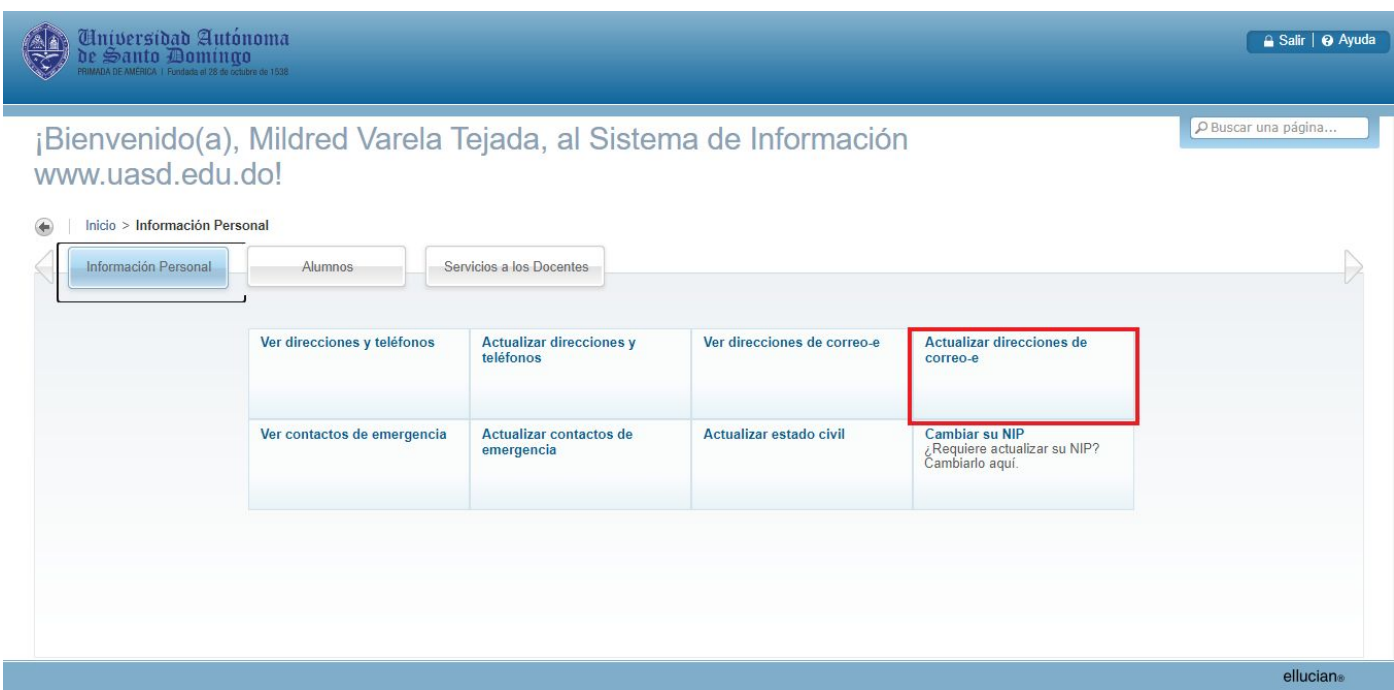

3.2.- Para agregar un nuevo correo, debe elegir el tipo de correo-e que desea agregar y "Enviar".

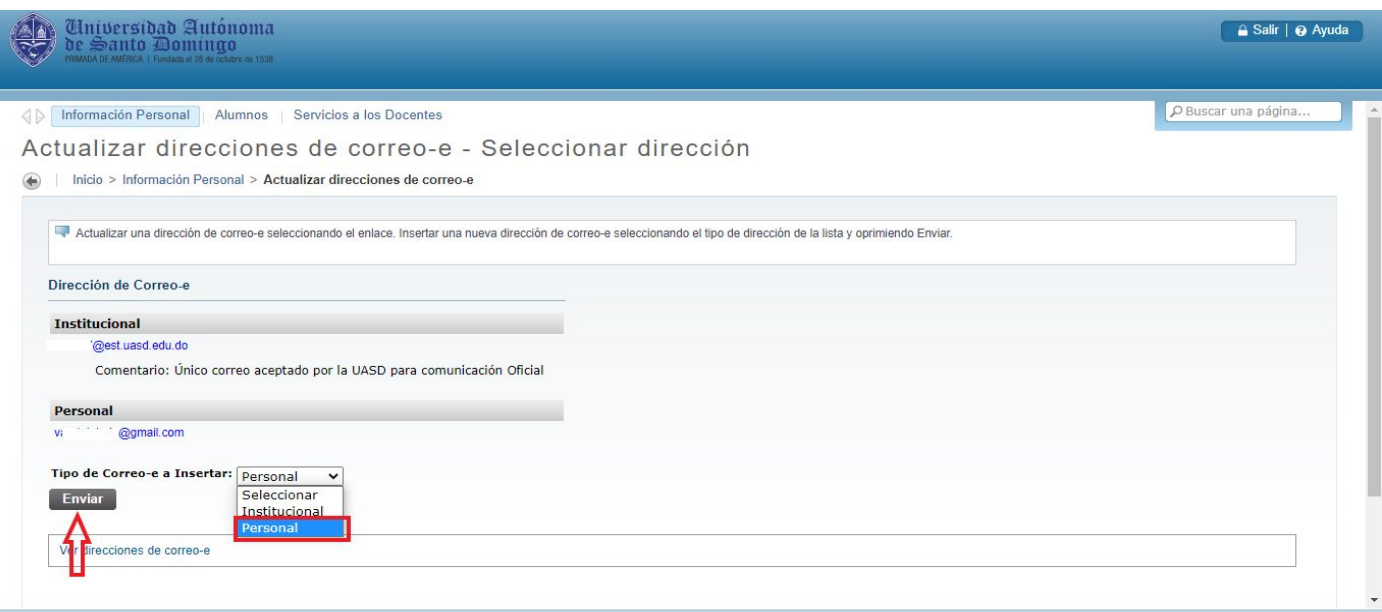

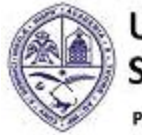

PRIMADA DE AMERICA/ Fundada el 28 de Octubre de 1538

3.3.- En la casilla "Correo-e" debe escribir el e-mail que desea registrar en Autoservicio, marcarlo como correo preferido y hacer clic en el botón "Enviar".

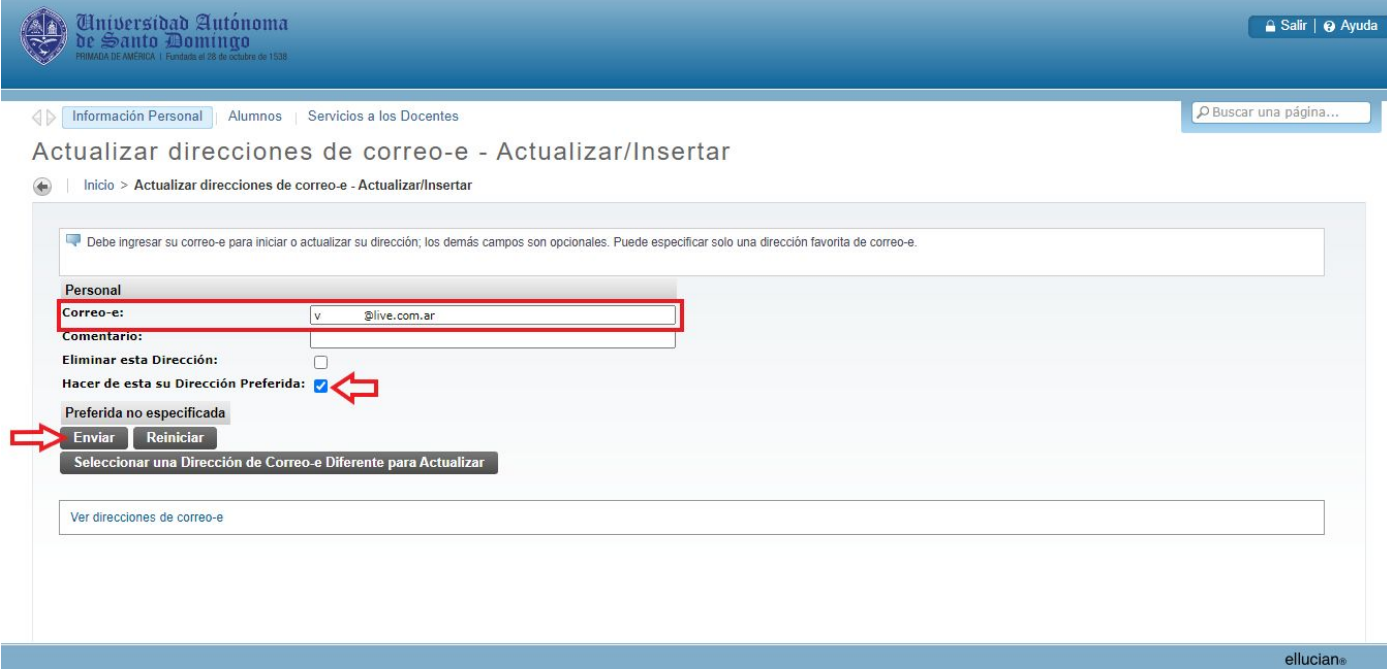

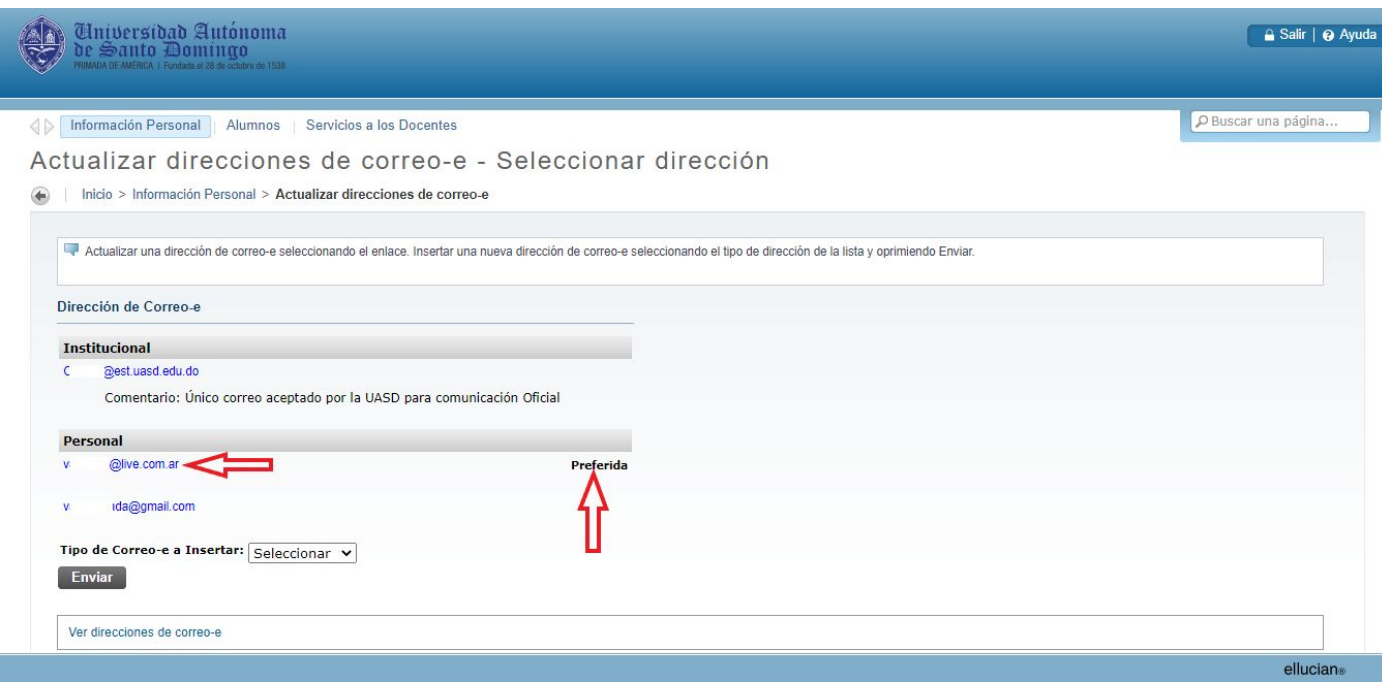

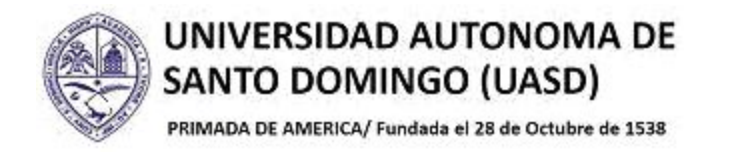

### **4.- ACTUALIZAR CONTACTOS DE EMERGENCIA**

4.1.- Para actualizar sus contactos de emergencia, haga clic sobre la opción "Actualizar contactos de emergencia".

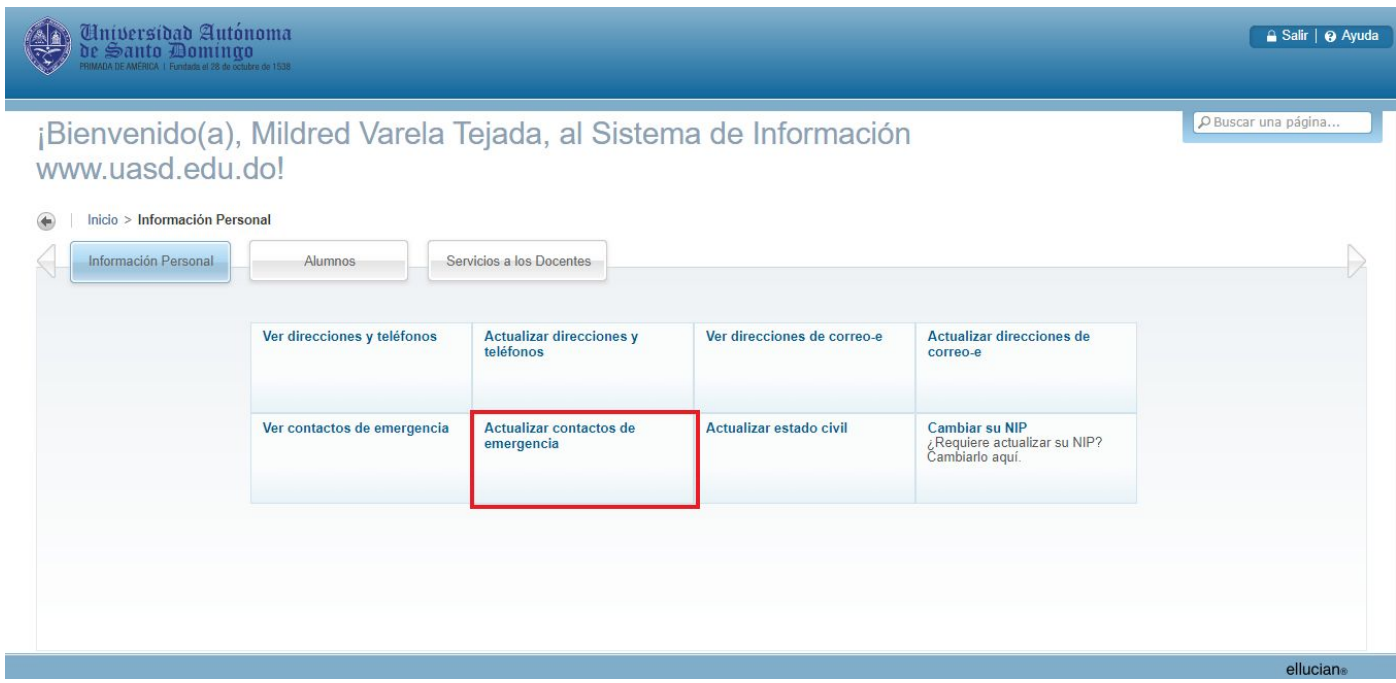

4.2.- Para agregar un nuevo contacto de emergencia, haga clic sobre la opción "Contacto Nuevo".

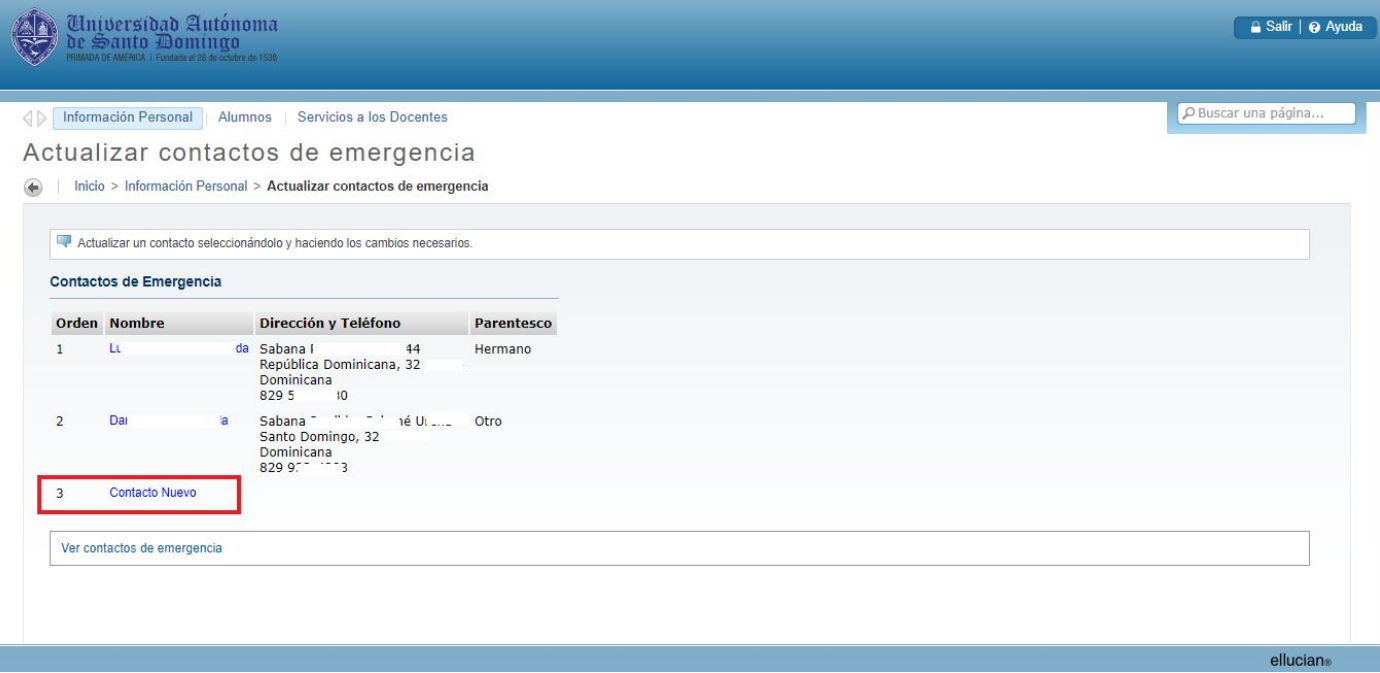

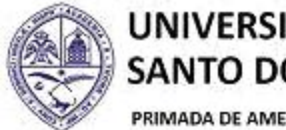

PRIMADA DE AMERICA/ Fundada el 28 de Octubre de 1538

4.3.- Luego de completar la información requerida, debe dar clic en el botón de "Enviar Cambios".

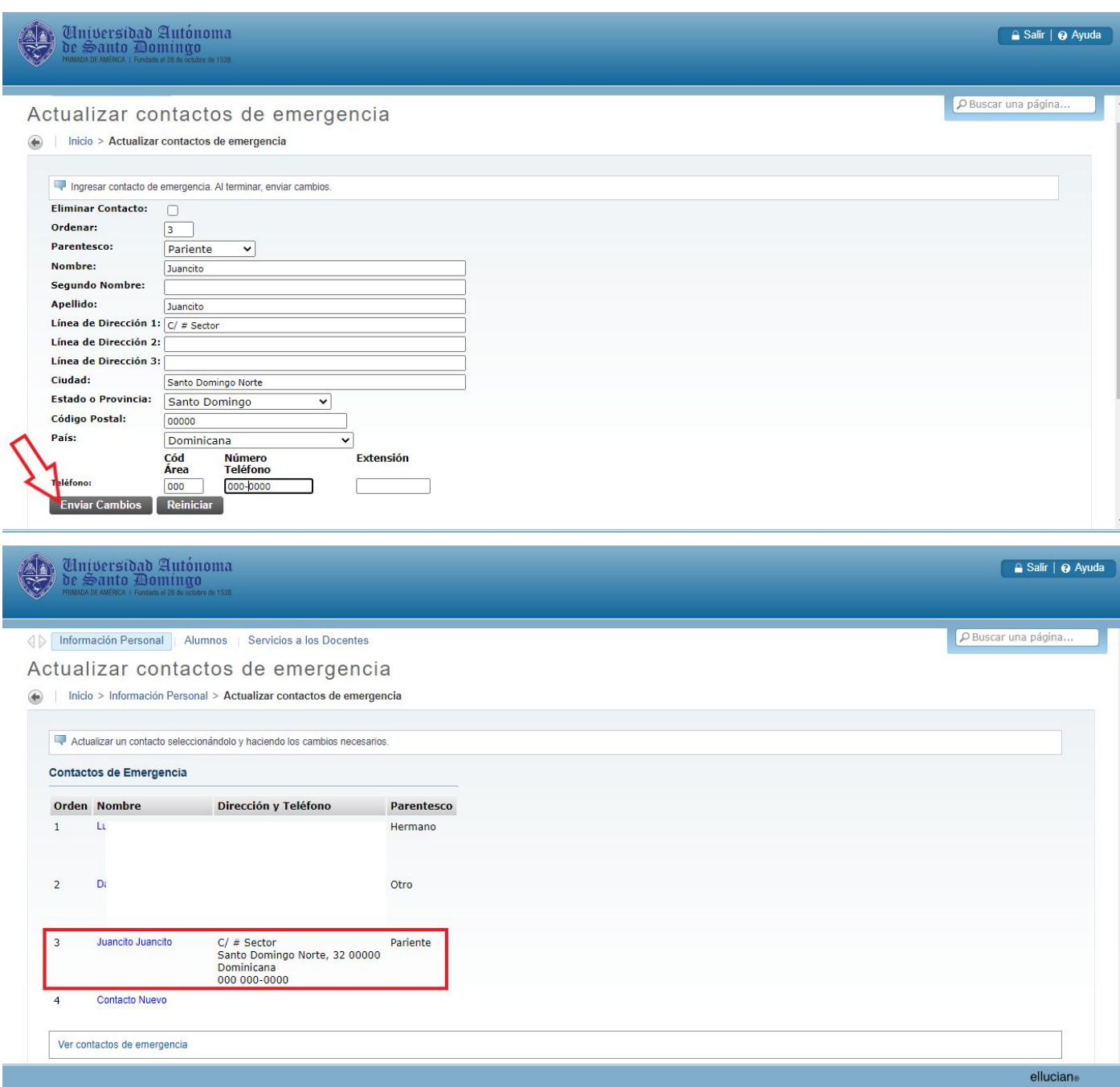

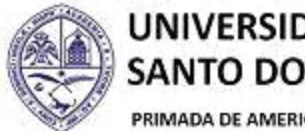

PRIMADA DE AMERICA/ Fundada el 28 de Octubre de 1538

4.4.- Si desea eliminar un contacto de emergencia, haga clic encima del nombre que quiere eliminar.

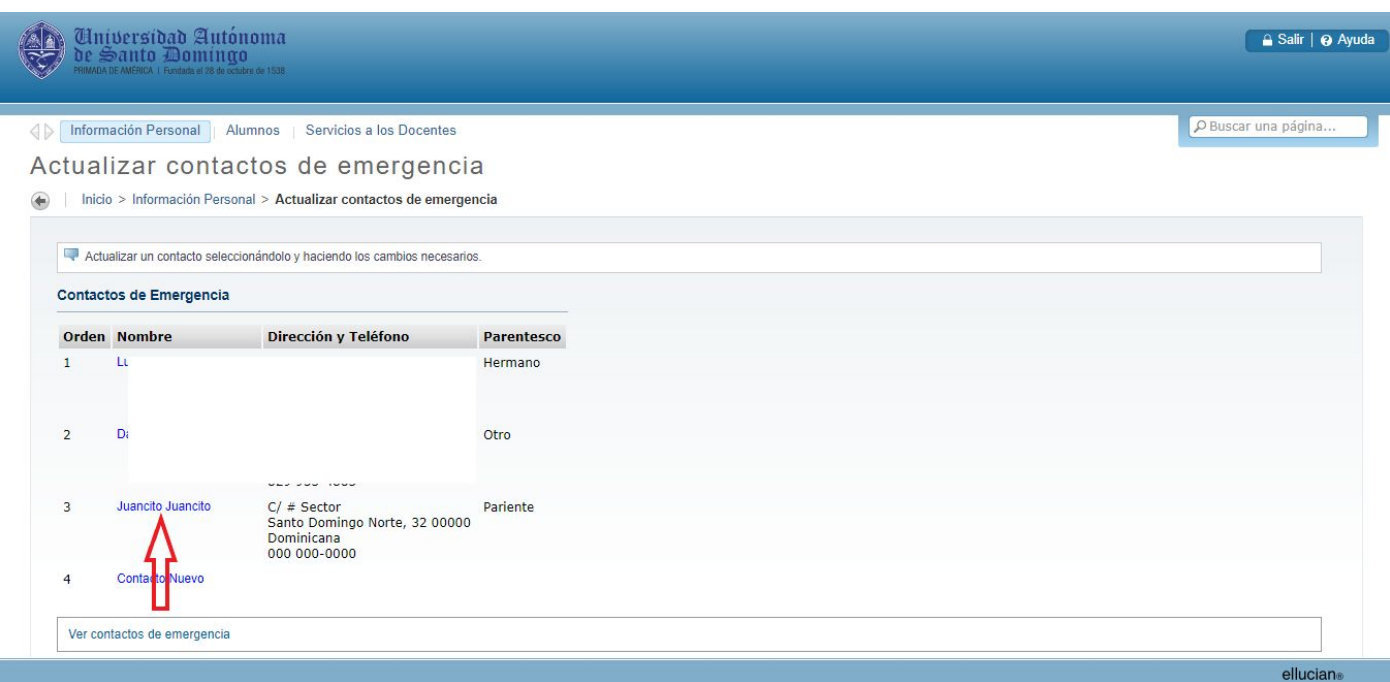

4.5.- Para eliminar solo debe marcar la casilla "Eliminar Contacto" ✓ y hacer clic en el botón "Enviar Cambios".

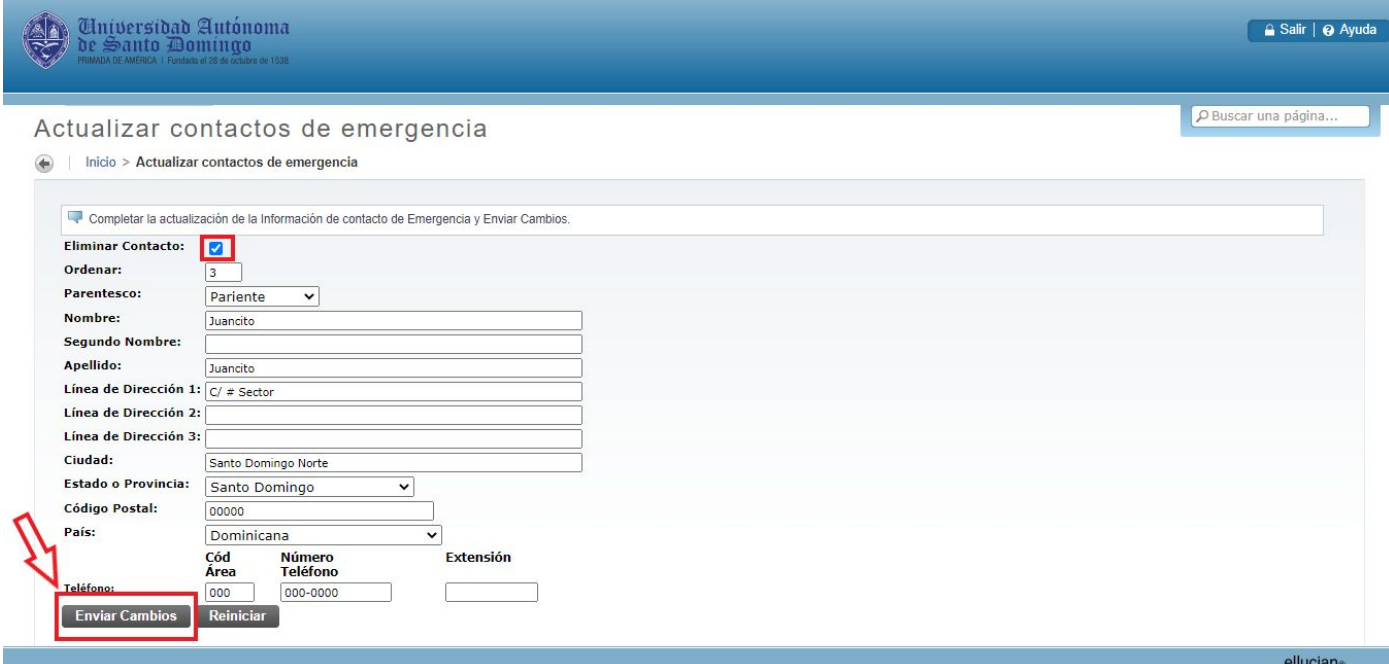

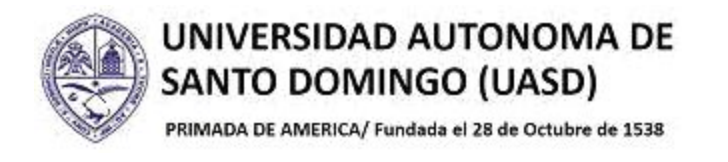

## **5.- ACTUALIZAR ESTADO CIVIL**

5.1.- Para actualizar su estado civil, haga clic sobre la opción "Actualizar Estado Civil".

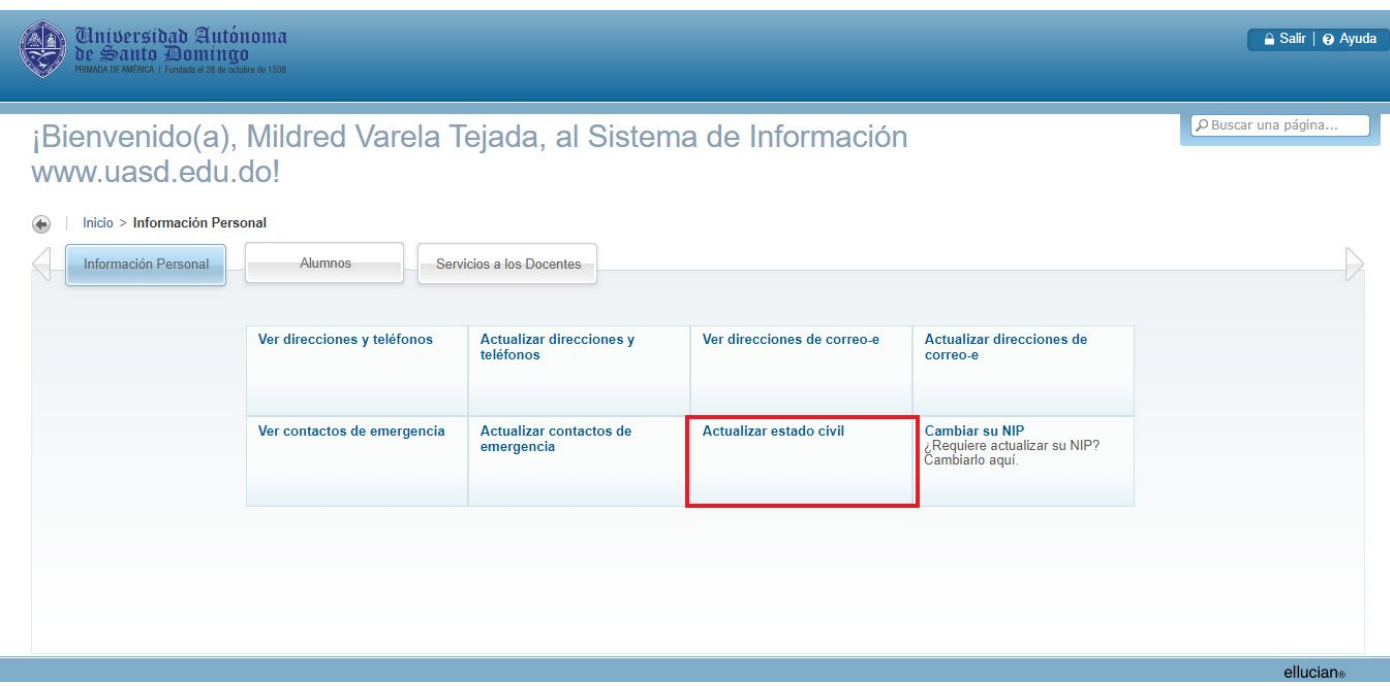

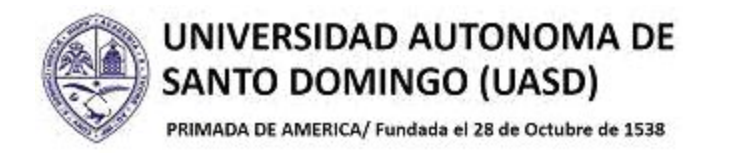

5.2.- Elija su estado civil actual y presione el botón "Actualizar Estado Civil" y sus cambios serán guardados.

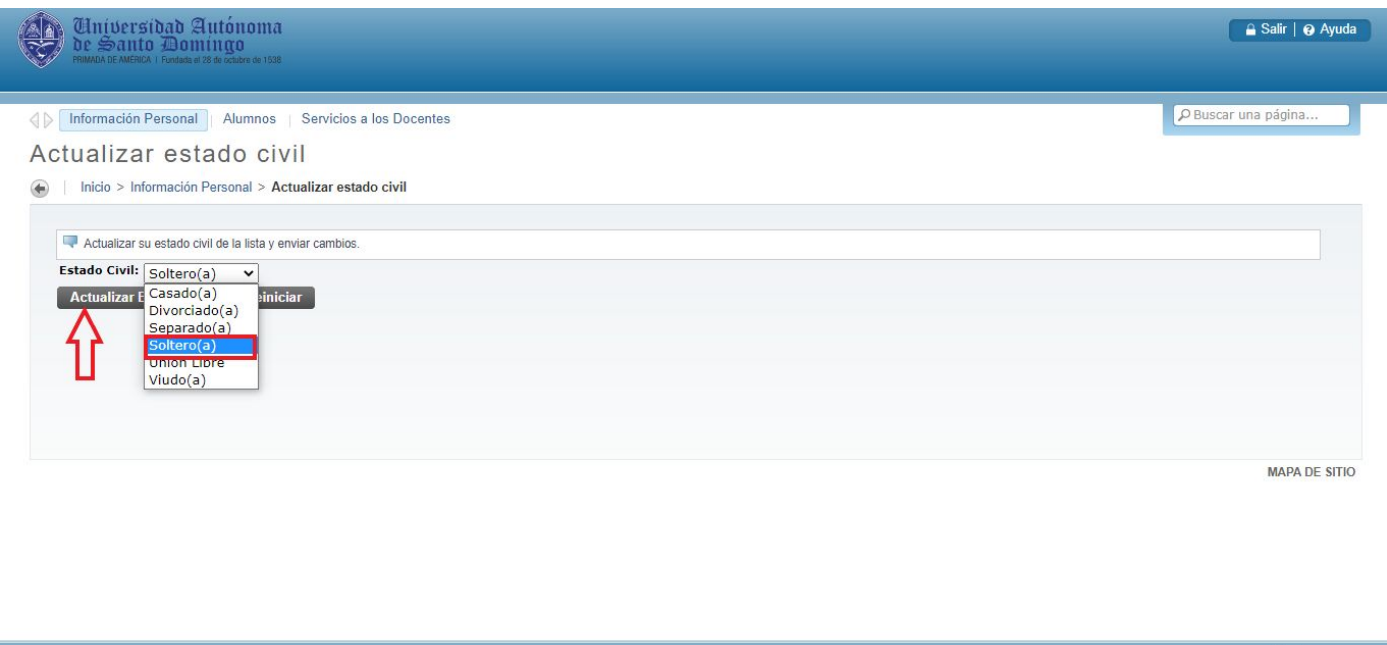

**Importante saber**: las informaciones personales que pueden ser actualizadas a través de Autoservicio son "Direcciones y Teléfonos", "Correos Electrónicos", "Contactos de Emergencia" y "Estado Civil"; para solicitar correcciones en su nombre o cédula, debe dirigirse a las oficinas de la Dirección de Registro.